## Transfer Equivalency System

**Step 1:** Go to http://admissions.wvu.edu/admissions/university-requirements/transfer\_equivalency.

**Step 2:** Select the **Transfer Equivalency System** link that is highlighted in red in the image below.

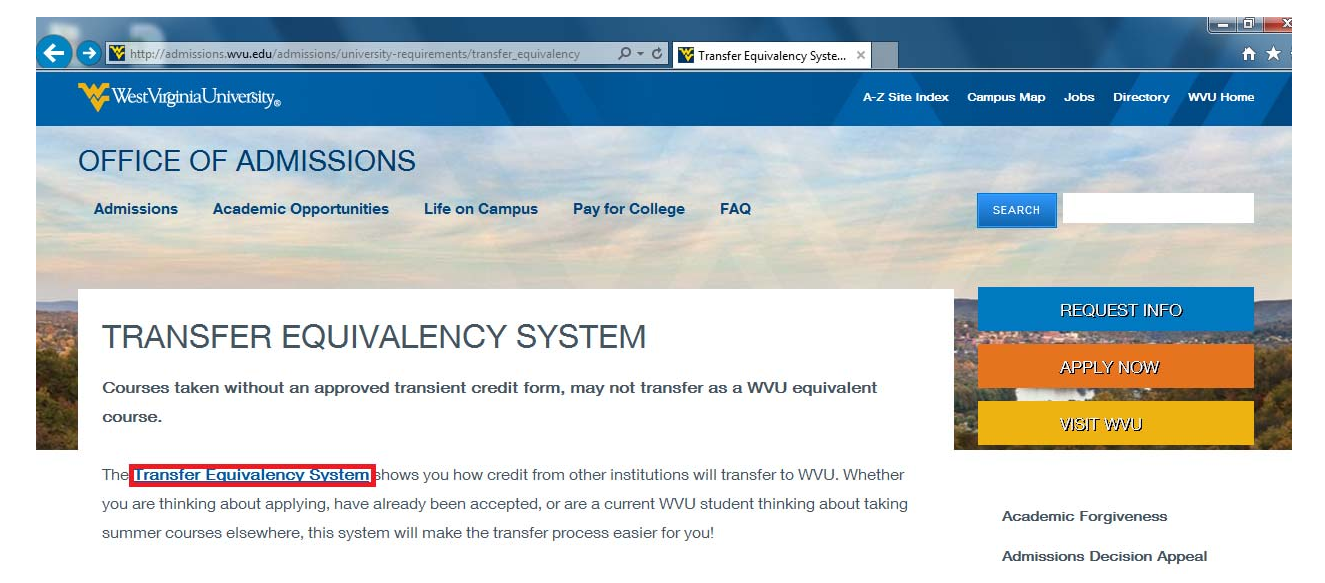

**Step 3:** Once you selected the proper link, the following page will open:

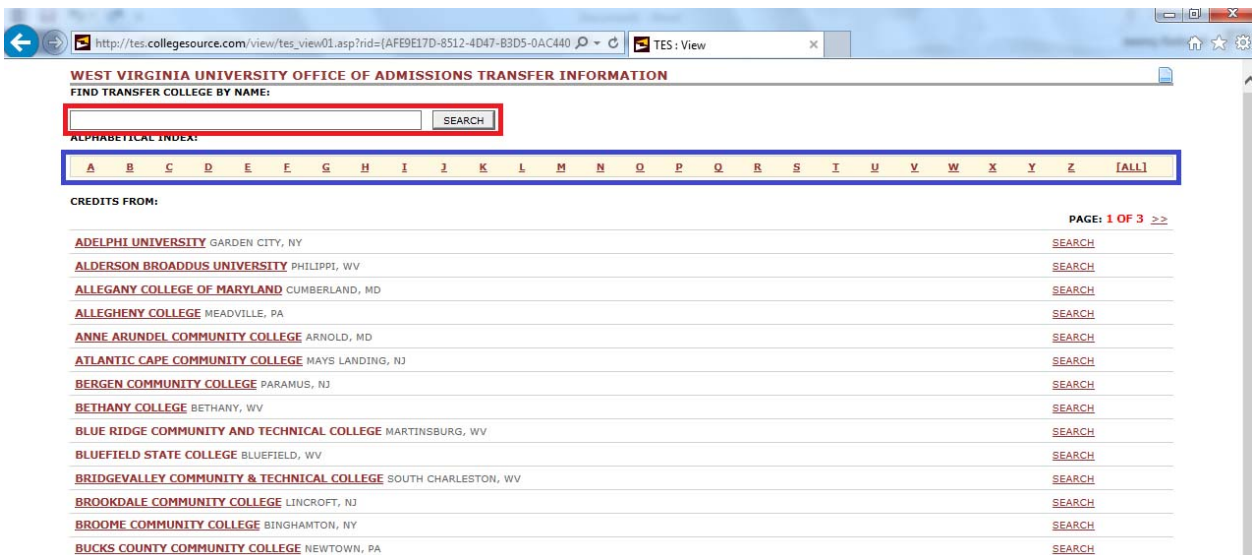

You can now search for the college you previously attended by either clicking on one of the **red** college hyperlinks on the left. You may also select one of the alphabetical letters highlighted in **blue** and search through the various transfer schools by alphabetical order.

**Step 4:** Next, you can view the courses that will transfer to West Virginia University. Once you have located the courses you have already taken, click on the **"view" tab** on the left of the course and add them to your list by clicking the following icon on the right hand side of the page: LÀ

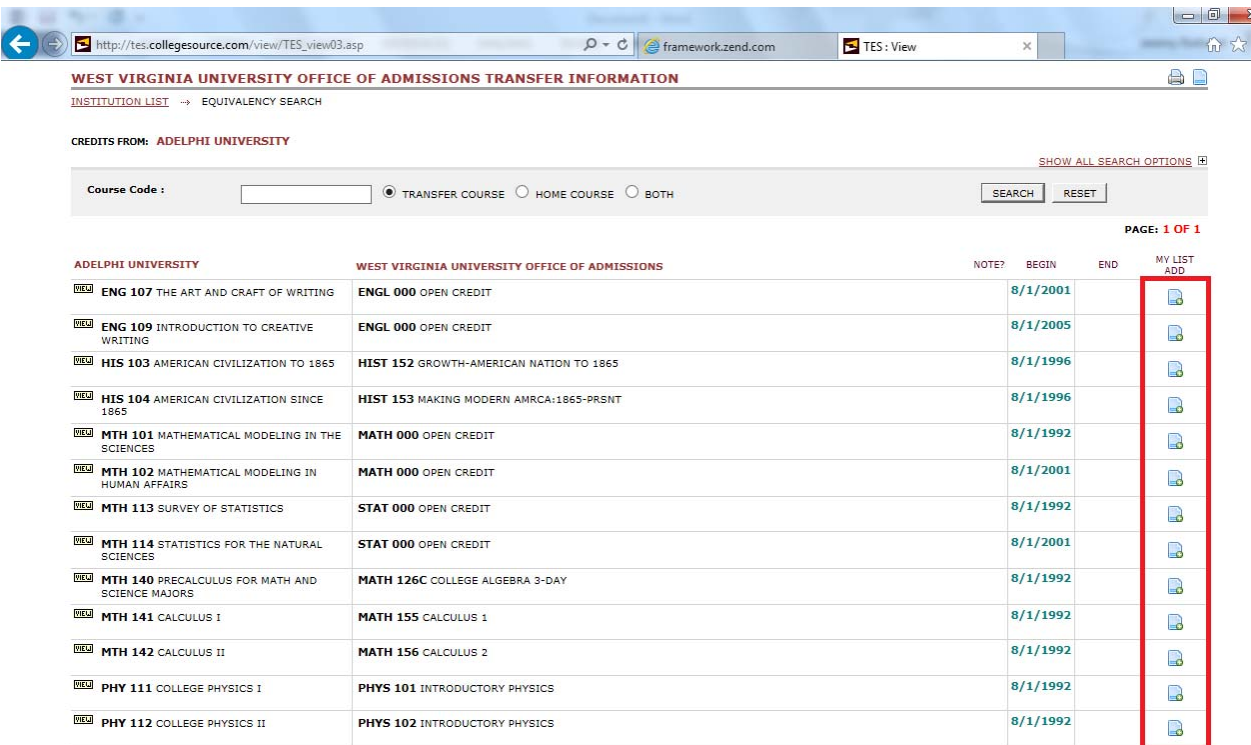

By adding courses to "your list", you will keep a running reference of all of the courses that are transferable for you personally to WVU as shown below.

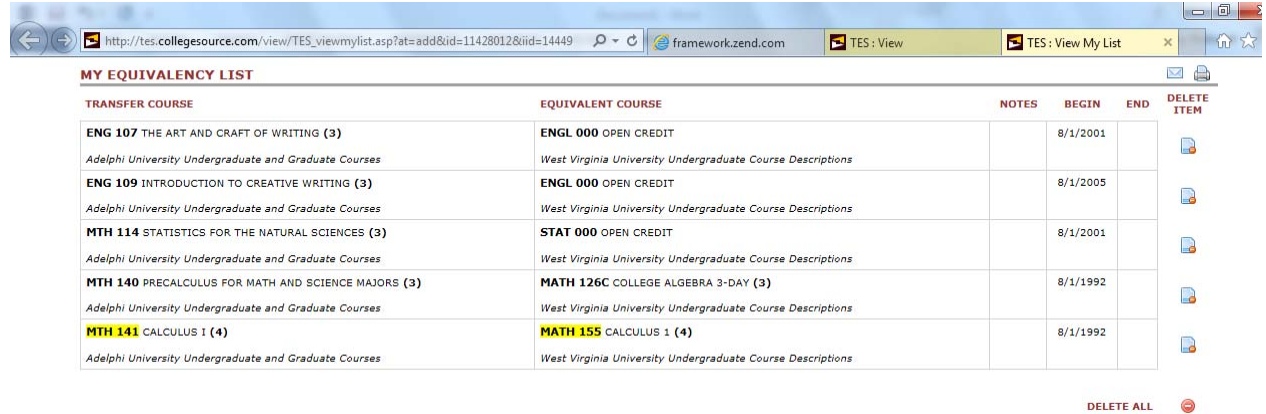

**Step 5:** You can also search for specific courses in the search bar that is highlighted in red in the image below by entering a course number from your previous college, a course number from WVU, or both. [HINT: Be sure to **dot** the correct field in the red search bar.]

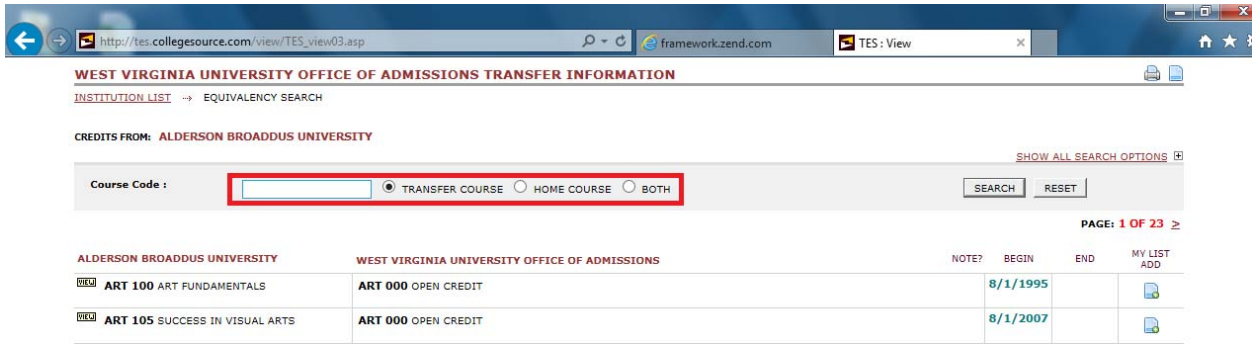

**Step 6:** Some transfer courses directly take the place of courses offered at WVU. Courses that are listed as **OPEN CREDIT** provide WVU credits but will not give you credits toward your major. However, you may be able to provide the syllabus of the transfer class to the appropriate WVU department chair to be considered for credit.

**Step 7**: If your college is not listed in TES, please contact your admissions counselor who is responsible for your home county, region, or state. Find your admissions counselor at http://www.admissions.wvu.edu/counselor.